## Hướng dẫn sử dụng phần mềm kiểm tra mã băm của các file tải về từ website chính thức của LCS CA

## **Tải phần mềm "***MD5 and SHA Checksum Utility"*

Tải phần mềm "MD5 and SHA Checksum Utility" ở link sau:

## **Sử dụng phần mềm để kiểm tra các file phát hành bởi LCS CA**

- 1. Tải file cần sử dụng trên trang LCS CA [\(http://lcs-ca.vn/#download-section\)](http://lcs-ca.vn/#download-section)
- 2. Mở tập tin MD5\_and\_SHA\_Checksum\_Utility.exe đã tải về ở phần trước.
- 3. Chọn file cần kiểm tra (như hình hướng dẫn)

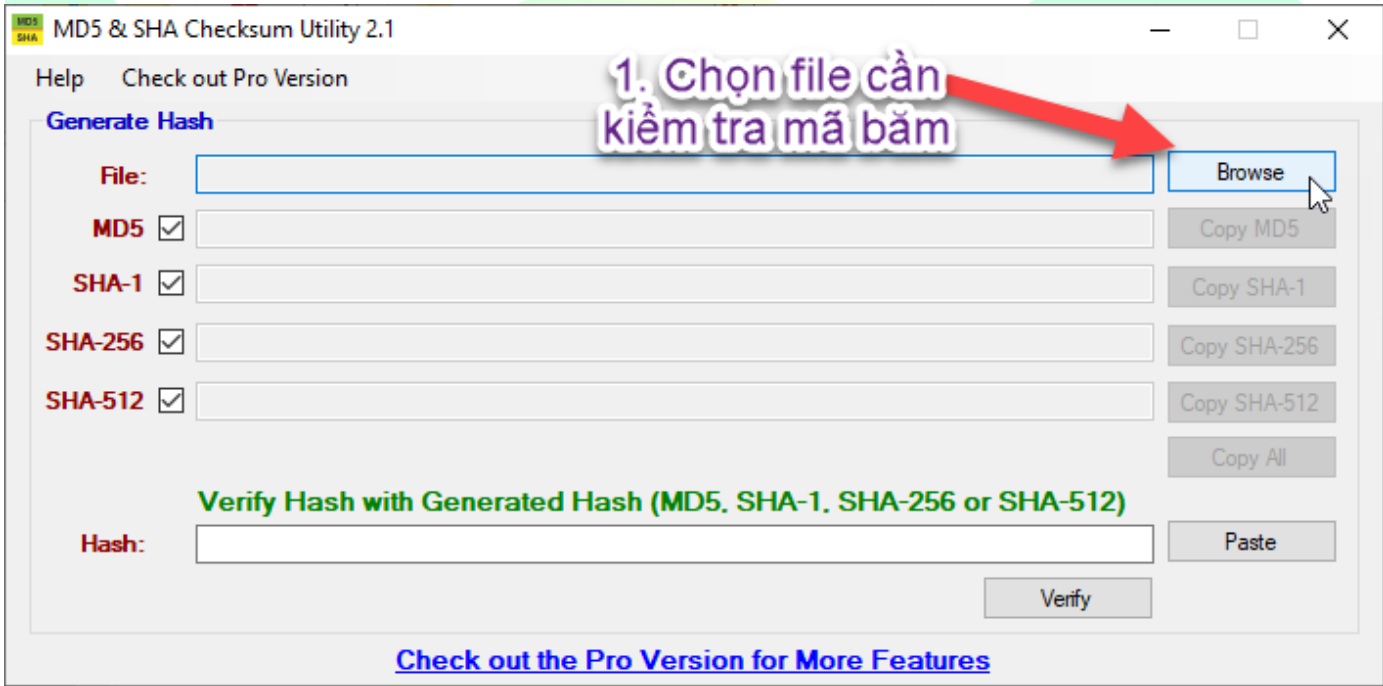

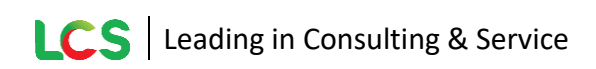

Hash:

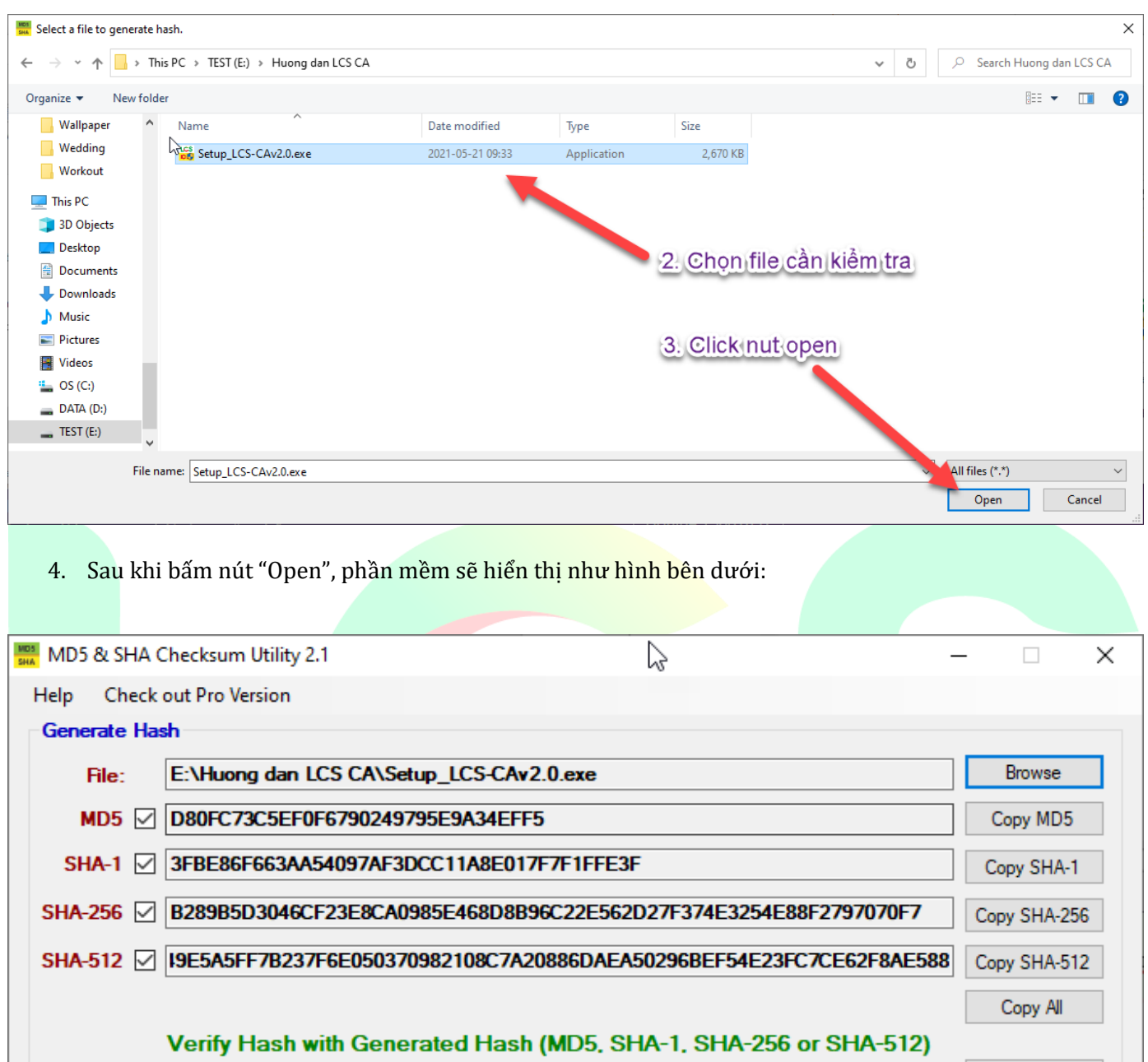

**Check out the Pro Version for More Features** 

Paste

Verify

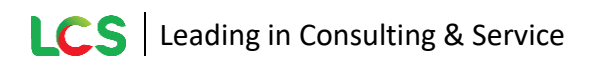

5. Copy đoạn mã SHA-256 từ dưới link download file ở bước 1, paste vào khung hash như trong hình và click nút "Verify"

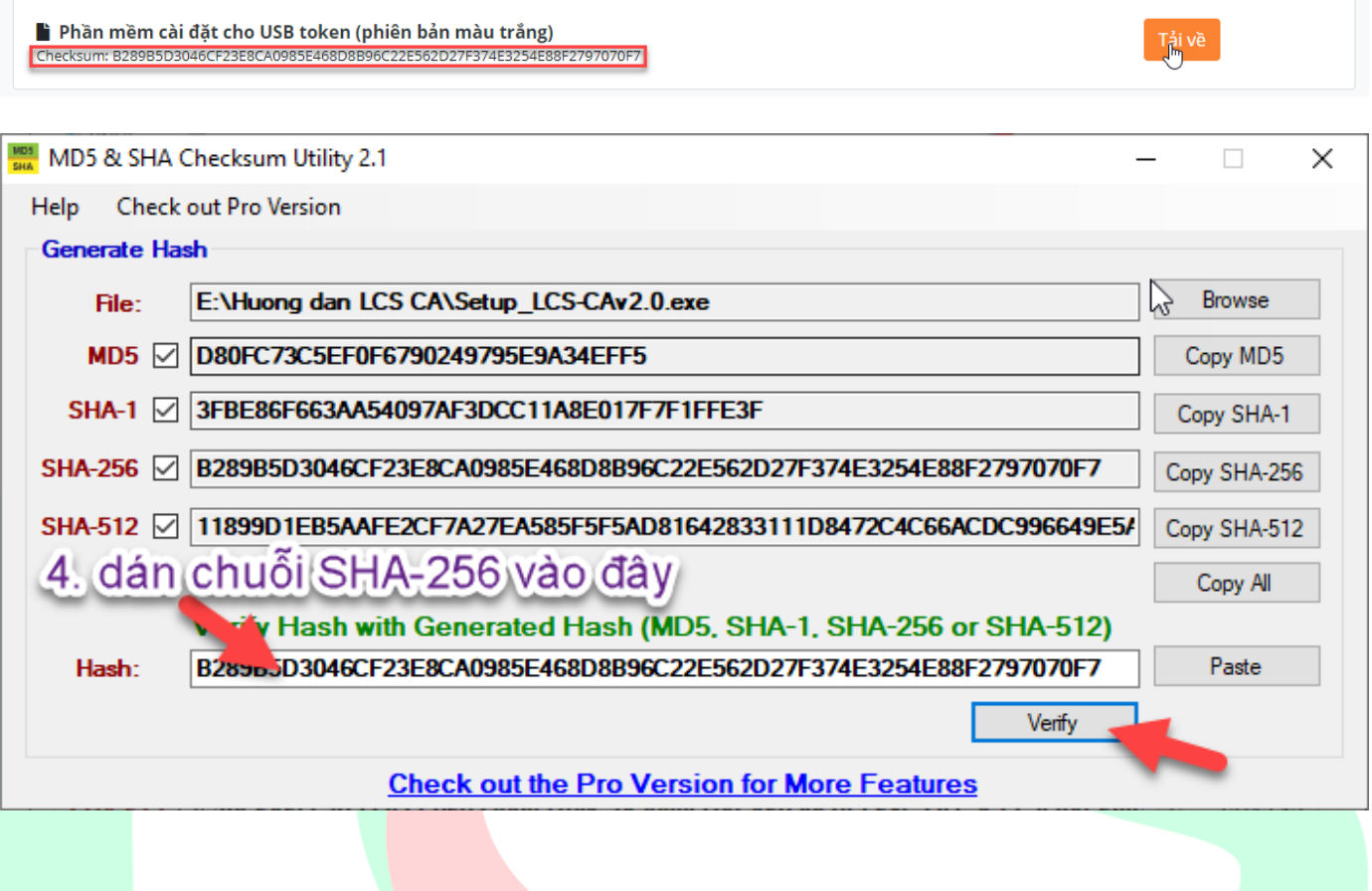

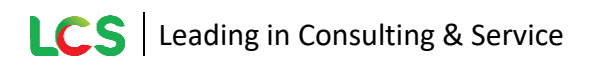

- 6. Sau khi bấm "Verify" sẽ có 2 trường hợp xảy ra:
	- *Trường hợp 1:* nếu phần mềm hiển thị thông báo như hình dưới, có nghĩa là file tải về an toàn và đúng thông tin.

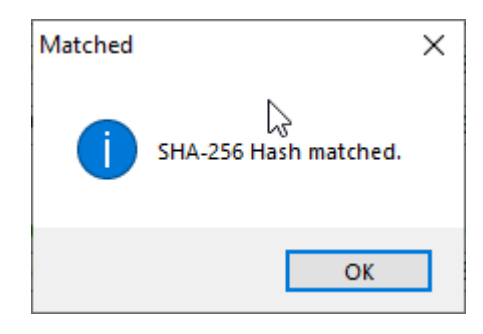

• *Trường hợp 2:* nếu phần mềm hiển thị thông báo như hình dưới, có nghĩa là file tải về không an toàn, quý khách vui lòng xóa ngay và liên hệ với *"Trung tâm CSKH LCS CA"* để được hỗ trợ.

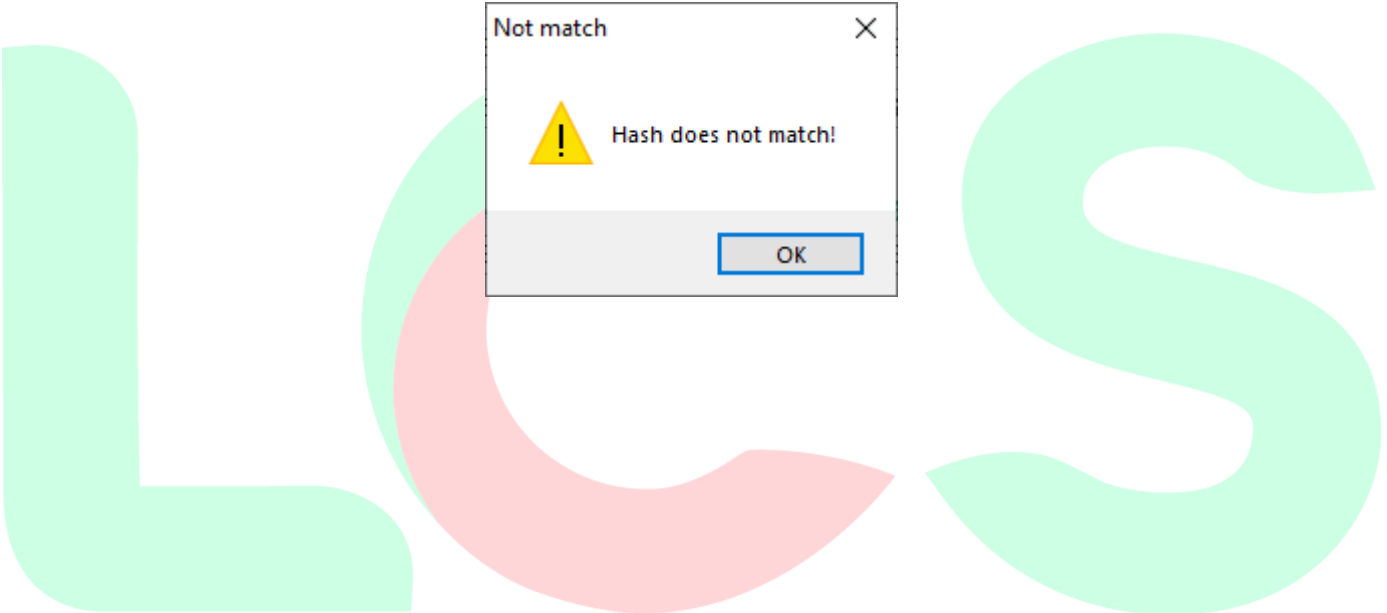